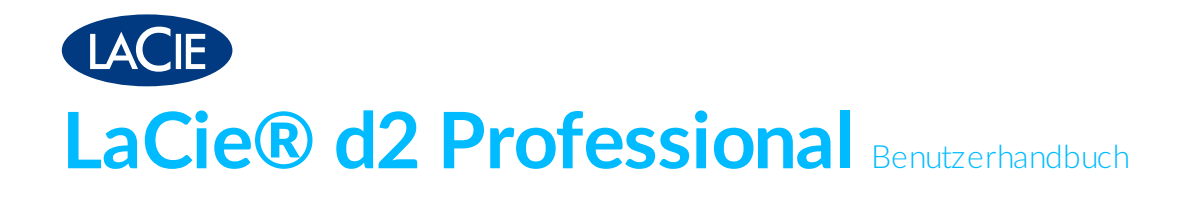

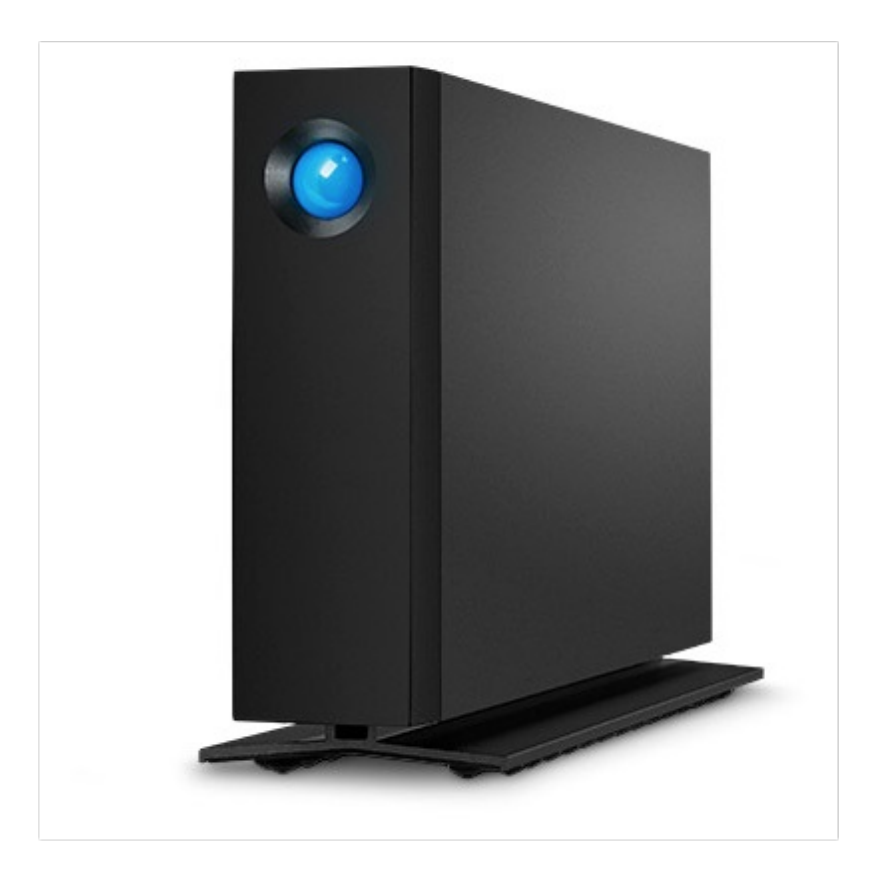

Hier klicken, um eine aktuelle [Online-Version](https://www.lacie.com/de/de/manuals/d2-pro/)<br>dieses Dokuments aufzurufen. Auch finden Sie hier die aktuellsten Inhalte sowie erweiterbare<br>Illustrationen, eine übersichtlichere Navigation sowie Suchfunktionen.

#### Contents

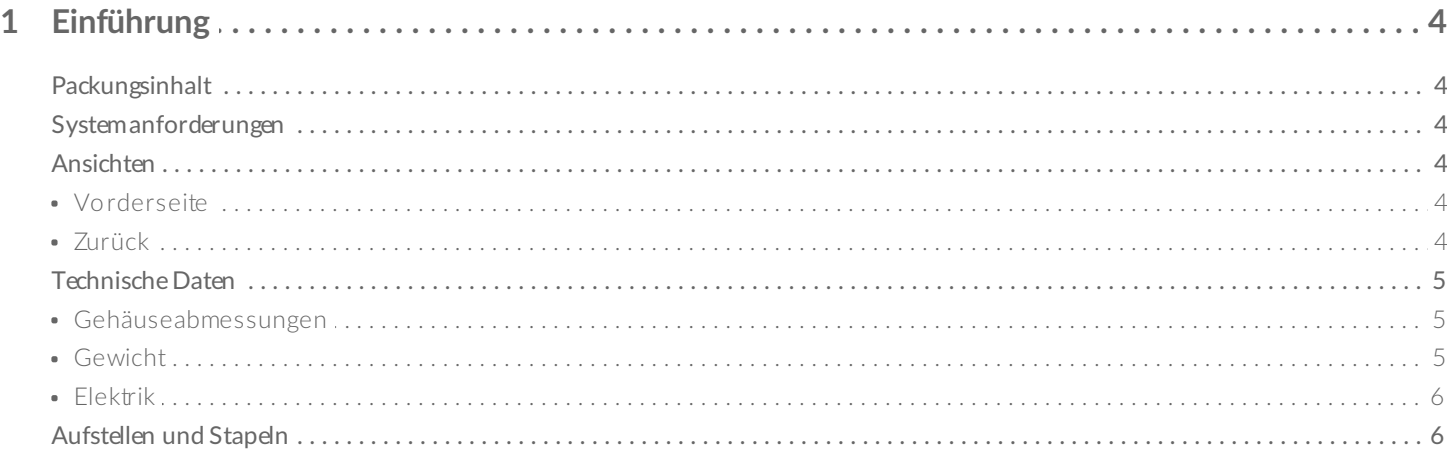

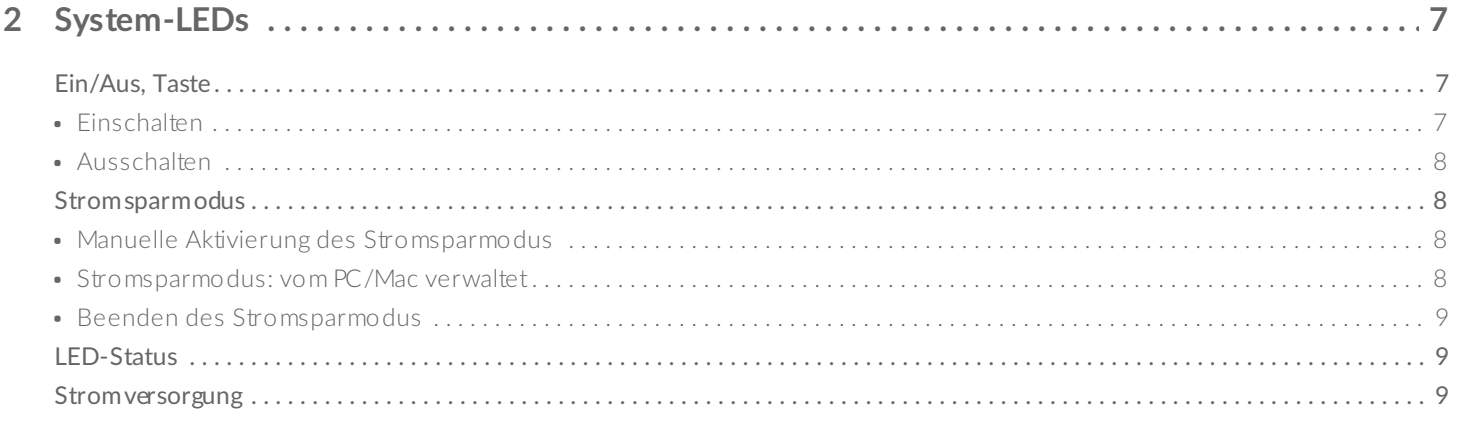

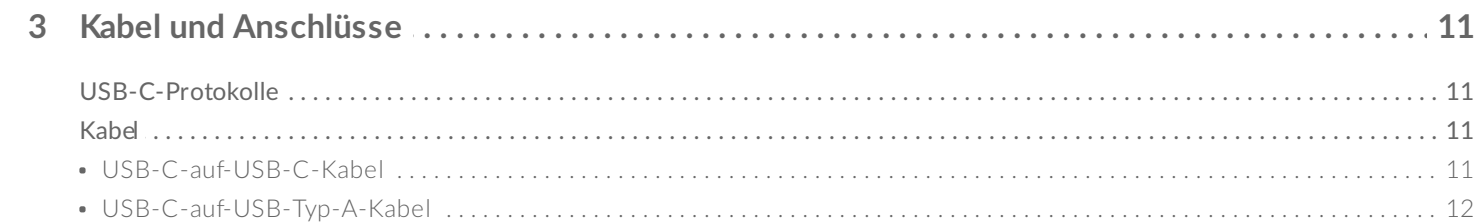

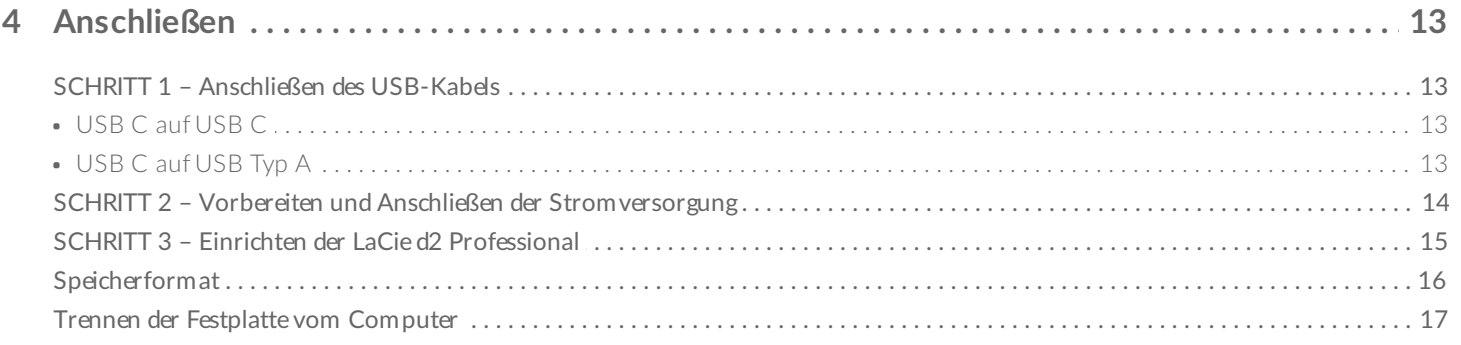

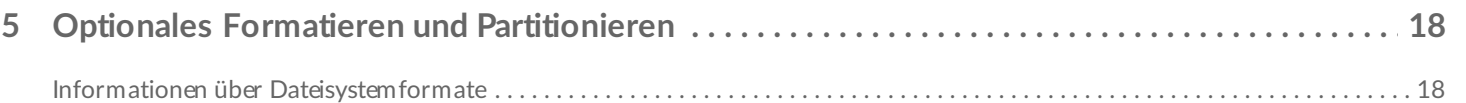

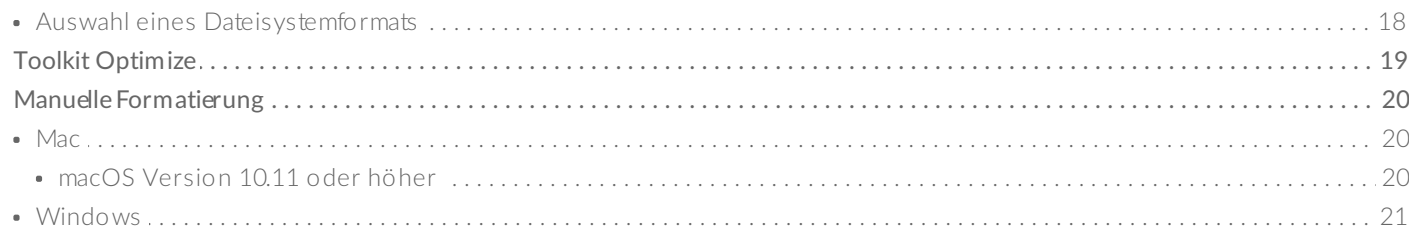

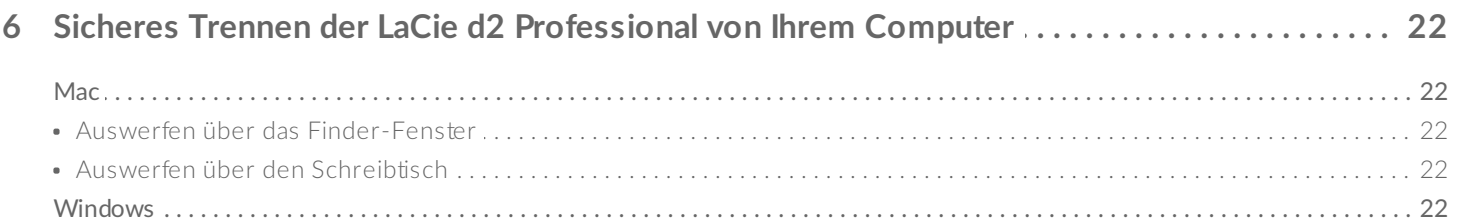

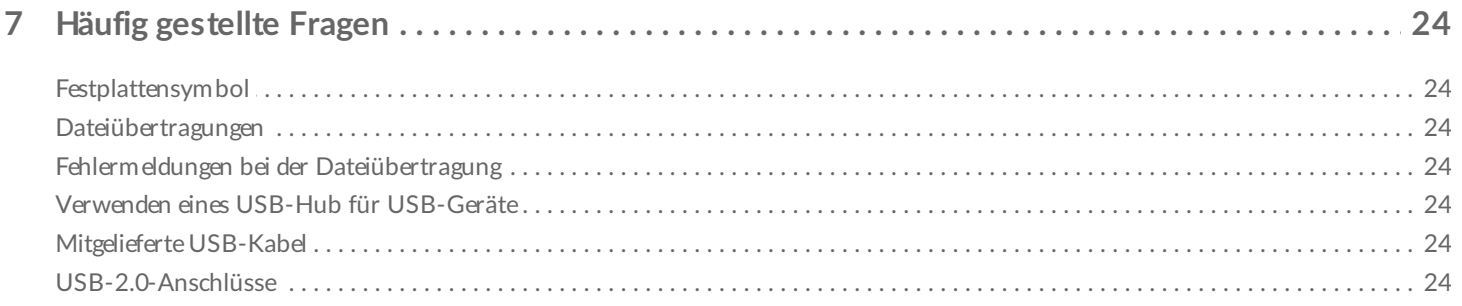

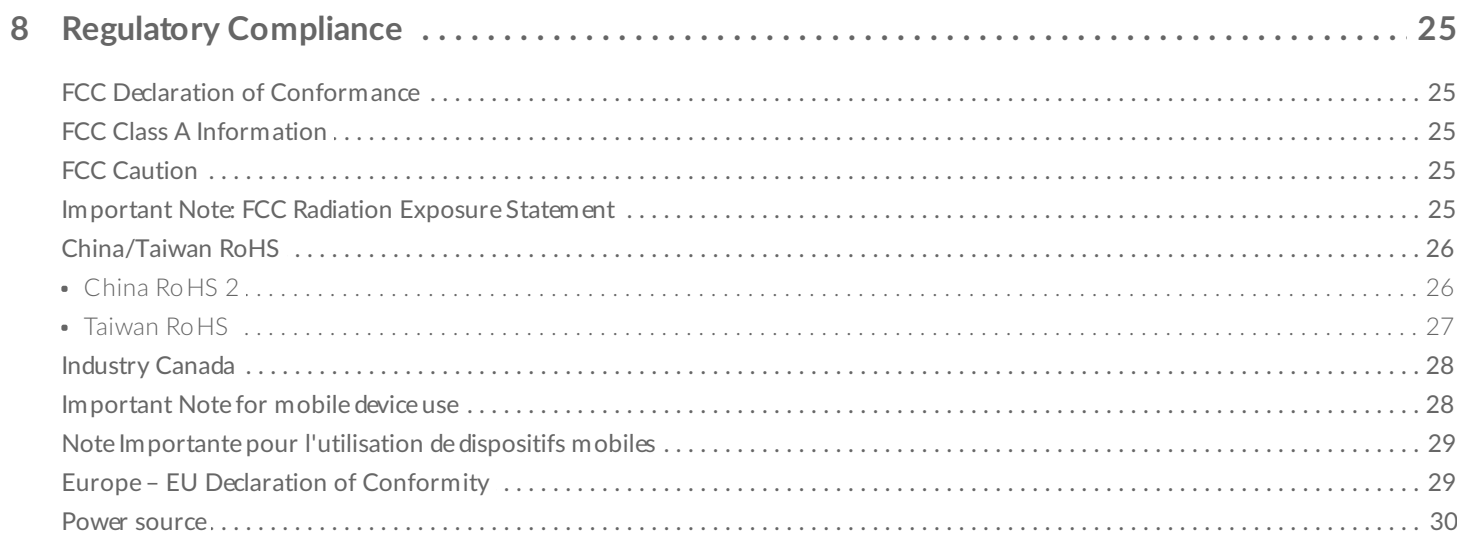

# <span id="page-3-0"></span>Einführung

LaCie d2 Professional ist ideal geeignet für professionelle Redakteure, Fotografen und Grafiker, die mit bandbreitenintensiven Inhalten wie 4K-Videos und 3D-Grafiken arbeiten.

Aktuelle technische Informationen zu Ihrem Gerät erhalten Sie unter [www.lacie.com/support/d2-pro](https://www.lacie.com/de/de/support/desktop-storage/d2-professional/).

### <span id="page-3-1"></span>**Packungsinhalt**

- LaCie® d2 Professional
- USB-C-Kabel (USB 3.1 Gen 2)
- USB-C-auf-USB-3.0/USB-2.0-Adapterkabel (mit Typ-A-Anschlüssen kompatibel)
- Externe Stromversorgung
- Installationsanleitung

**Wichtig** – Bewahren Sie Ihre Verpackung auf. Wenn Sie die Festplatte aufgrund von Mängeln zurücksenden müssen, benötigen Sie die Originalverpackung.

### <span id="page-3-2"></span>**Systemanforderungen**

- Computer mit USB-C-, USB-3.0- oder USB-2.0-Anschluss
- Windows® 7 und höher/macOS® 10.12 und höher
- 600 MB empfohlen

### <span id="page-3-3"></span>**Ansichten**

<span id="page-3-4"></span>**Vorderseite Zurück**

<span id="page-3-5"></span>

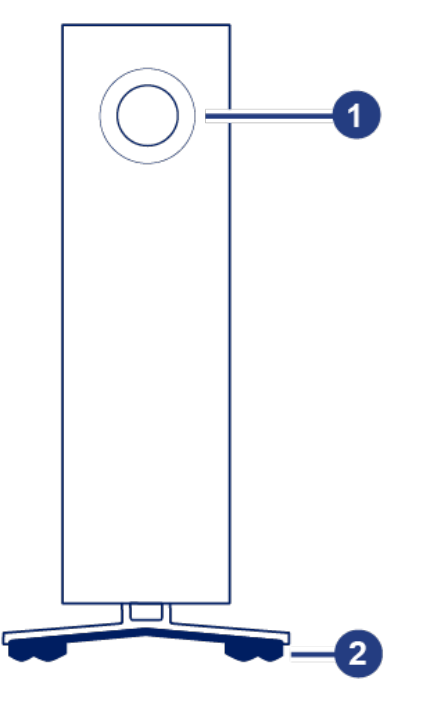

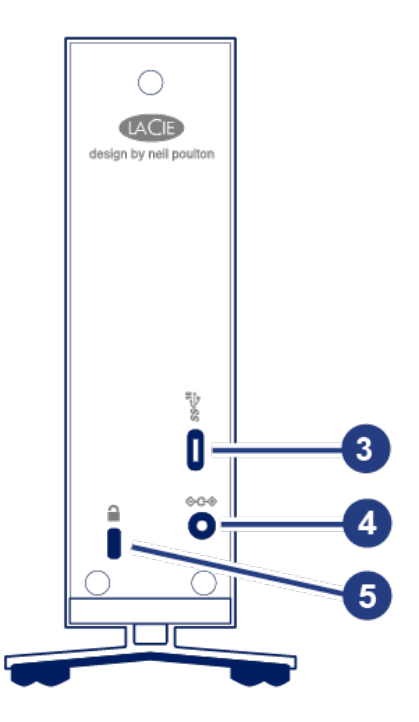

- 1. Multifunktionale Status-LED/Netztaste
- 2. Schwingungsdämpfende Gummifüße
- 3. USB-3.1-Gen-2-Anschluss
- 4. Netzteilanschluss
- 5. Kensington®-Sicherheitssperre

### <span id="page-4-0"></span>**Technische Daten**

#### <span id="page-4-1"></span>**Gehäuseabmessungen**

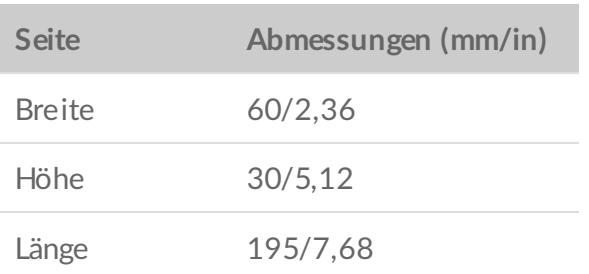

#### <span id="page-4-2"></span>**Gewicht**

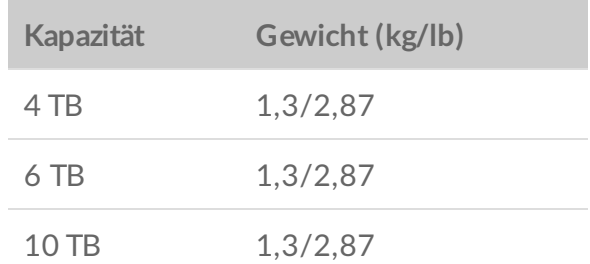

#### <span id="page-5-0"></span>**Elektrik**

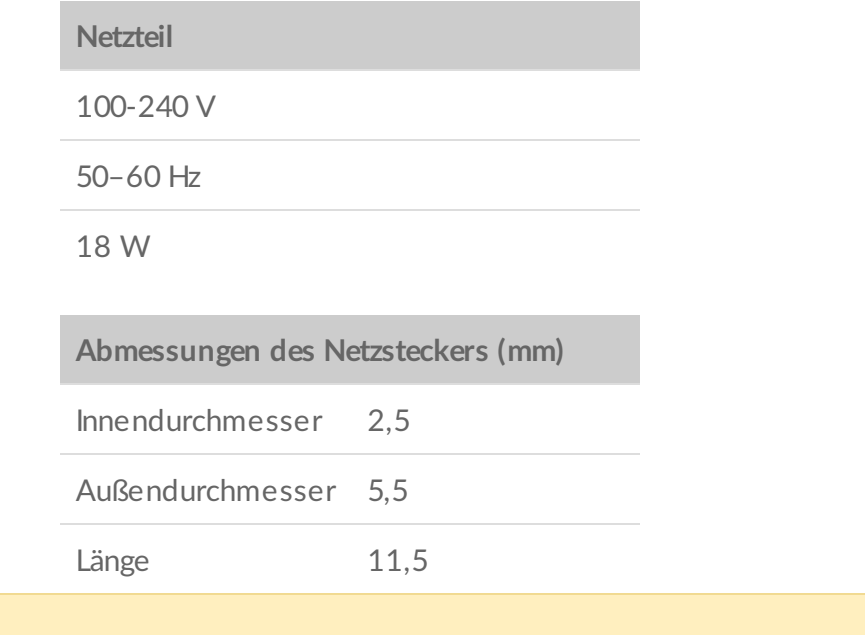

Nur das mit der LaCie d2 Professional mitgelieferte Netzteil verwenden. Netzteile von anderen **Herstellern und anderen LaCie-Produkten** können Ihre d2 Professional beschädigen.

### <span id="page-5-1"></span>**Aufstellen und Stapeln**

Stellen Sie die LaCie d2 Professional auf einem flachen, ebenen Untergrund auf, der sich für die Wärme- und Luftstromentwicklung eines professionellen Festplattengehäuses eignet. Für eine angemessene Wärmeableitung sollte die d2 Professional aufrecht stehen. Legen Sie das Gerät nicht auf die Seite, wenn es in Betrieb ist.

Das Gerät darf nicht gestapelt werden. Stapeln Sie keine anderen Festplatten, Gehäuse oder Geräte auf dem Gehäuse.

Die Garantie für Ihre d2 Professional verfällt, wenn Sie:

- $\bullet$  die d2 Professional auf einem anderen Gerät stapeln.
- andere Festplatten, Gehäuse oder Geräte auf der d2 Professional stapeln.

# <span id="page-6-0"></span>System-LEDs

An der Vorderseite des Gehäuses der LaCie d2 Professional befindet sich eine multifunktionale LED und eine Netztaste.

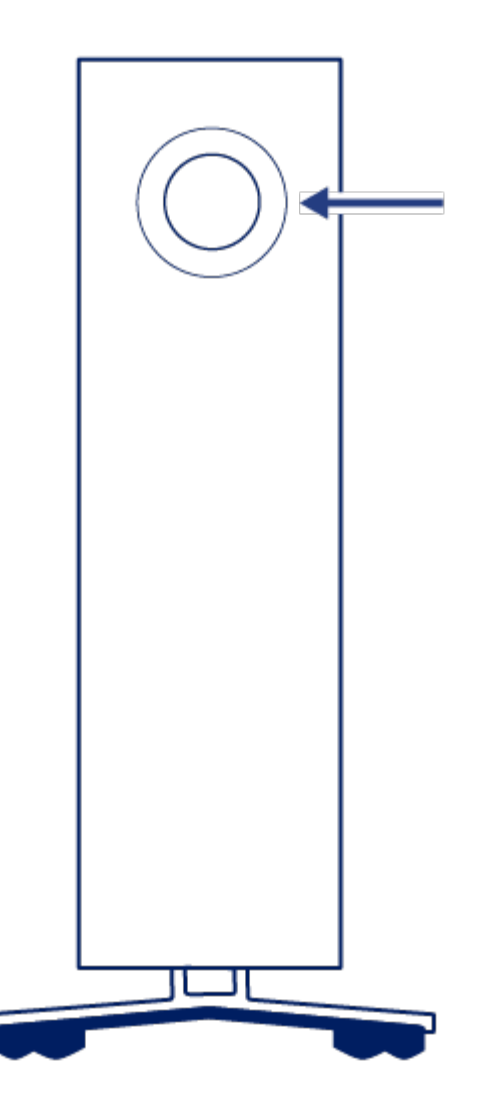

## <span id="page-6-1"></span>**Ein/Aus, Taste**

#### <span id="page-6-2"></span>**Einschalten**

In den meisten Fällen schaltet sich die d2 Professional automatisch ein, wenn sie mit einem Computer und einer funktionierenden Stromquelle verbunden ist. Die LED-Taste kann aber auch zum Einschalten des Geräts verwendet werden, wenn die folgenden zwei Bedingungen erfüllt sind:

- Das Gerät wurde durch langes Drücken ausgeschaltet.
- Das Gerät ist mit dem USB-Anschluss des Computers und einer funktionierenden Stromquelle verbunden.

Zum Einschalten des Geräts drücken Sie die LED-Taste für eine Sekunde.

#### <span id="page-7-0"></span>**Ausschalten**

Befolgen Sie die nachfolgenden Schritte, um das Gerät auszuschalten:

- 1. Stellen Sie sicher, dass kein Zugriff auf die Volumes der d2 Professional erfolgt.
- 2. Werfen Sie die Volumes aus. Anweisungen dafür erhalten Sie unter Sicheres Trennen der LaCie d2 Professional von Ihrem Computer. Nachdem die Volumes [ordnungsgemäß](https://www.lacie.com/de/de/manuals/d2-pro/safely-remove-lacie-d2-pro/) ausgeworfen wurden, wechselt das Gerät in den Stromsparmodus.
- 3. Halten Sie die LED-Taste mindestens vier Sekunden lang gedrückt. Die LED leuchtet blau, bevor das Gerät sich abschaltet.

### <span id="page-7-1"></span>**Stromsparmodus**

Die d2 Professional kann im Stromsparmodus Energie sparen. Wenn sich das Gerät im Stromsparmodus befindet, wird die Festplatte im Gehäuse heruntergefahren, um den Stromverbrauch zu senken. Der Stromsparmodus kann die Lebensdauer der Festplatte verlängern, indem sie bei längerer Inaktivität heruntergefahren wird.

#### <span id="page-7-2"></span>**Manuelle** Aktivierung des Stromsparmodus

Der Stromsparmodus der d2 Professional kann mit der LED-Taste aktiviert werden.

- 1. Stellen Sie sicher, dass kein Zugriff auf die Volumes der d2 Professional erfolgt.
- 2. Werfen Sie die Volumes aus. Anweisungen dafür erhalten Sie unter Sicheres Trennen der LaCie d2 Professional von Ihrem Computer. Nachdem die Volumes [ordnungsgemäß](https://www.lacie.com/de/de/manuals/d2-pro/safely-remove-lacie-d2-pro/) ausgeworfen wurden, wechselt das Gerät in den Stromsparmodus.
- 3. Drücken Sie kurz auf die LED-Taste. Ein kurzes Drücken dauert nicht länger als 1 Sekunde.

Drücken Sie erneut kurz auf die LED-Taste, um das Gerät zu reaktivieren.

#### <span id="page-7-3"></span>**Stromsparmodus: vom PC/Mac verwaltet**

Sie können den Stromsparmodus auf Ihrem Computer aktivieren.

- 1. Versetzen Sie den Computer in den Ruhezustand.
- 2. **macOS** Öffnen Sie Systemeinstellungen > Energie sparen, um den Ruhezustand für Festplatten zu aktivieren.

**Windows** – Öffnen Sie Systemsteuerung > Hardware > Energieoptionen > Energiesparplan auswählen > Erweiterte Energieeinstellungen ändern. Klicken Sie auf Festplatte und Festplatte ausschalten nach. Wählen Sie eine Zeit für das Herunterfahren von USB-Festplatten aus.

#### <span id="page-8-0"></span>**Beenden des Stromsparmodus**

Zum Beenden des Stromsparmodus beachten Sie die folgende Tabelle:

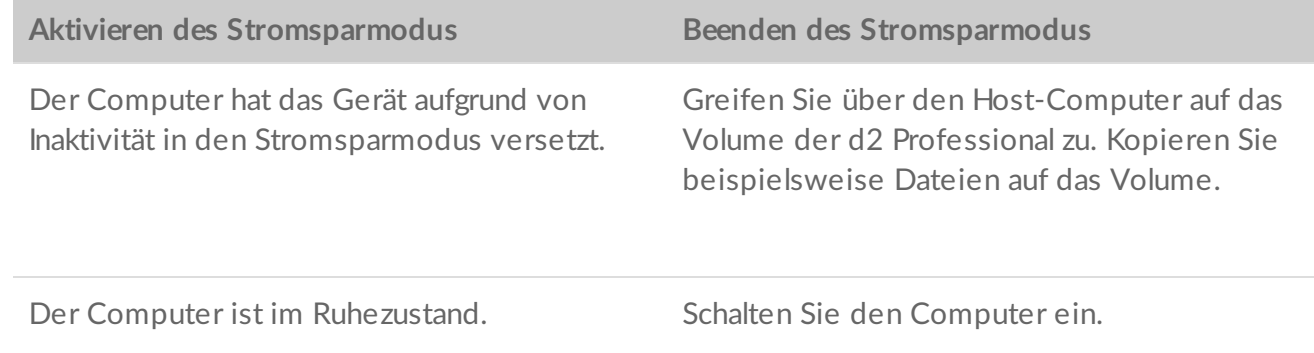

#### <span id="page-8-1"></span>**LED-Status**

Die LED zeigt den allgemeinen Status der d2 Professional an.

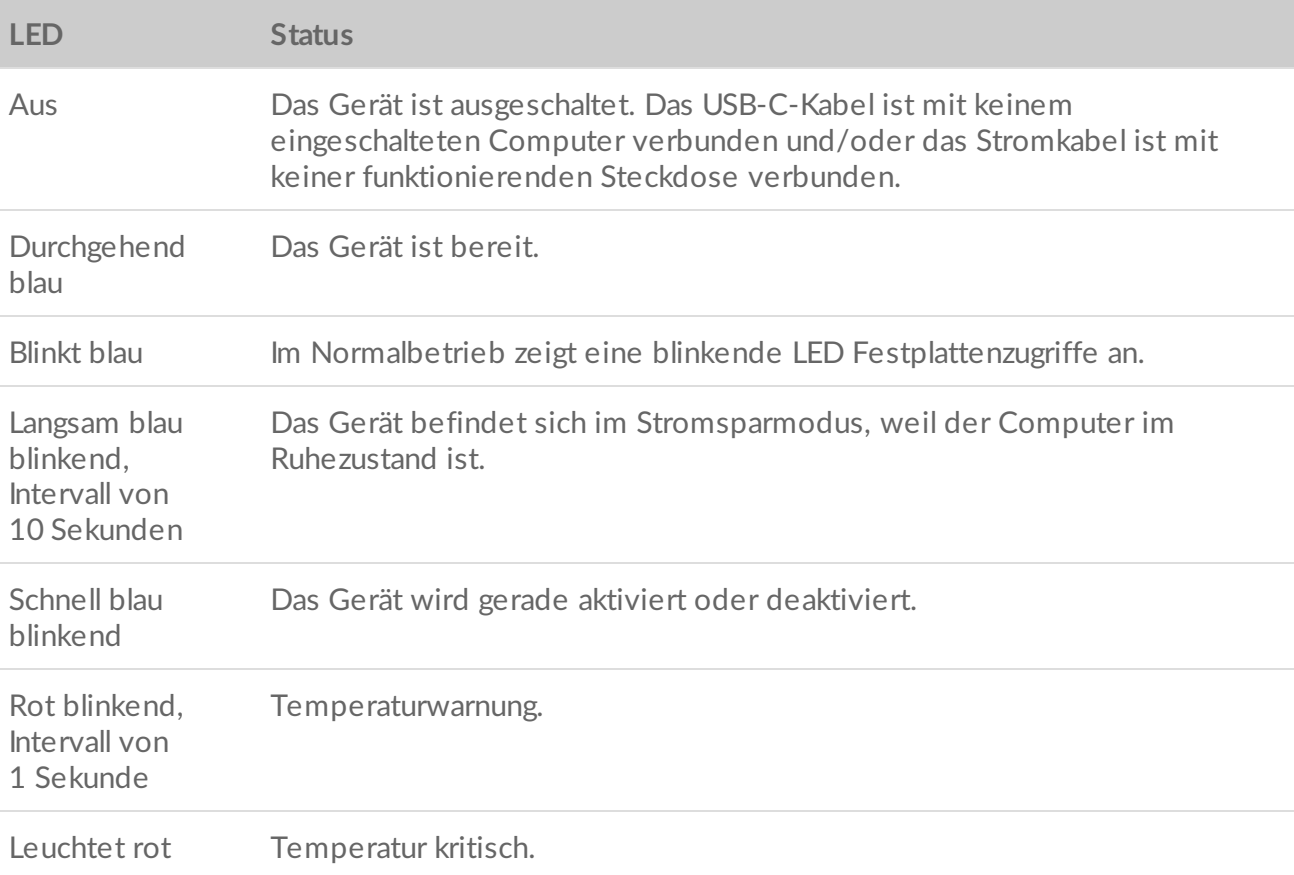

#### <span id="page-8-2"></span>**Stromversorgung**

Wenn die beiden folgenden Bedingungen erfüllt sind, wird die LaCie d2 Professional automatisch eingeschaltet:

- Festplatte ist direkt mit Computer verbunden. Der Computer ist eingeschaltet.
- Sie ist über das mitgelieferte Netzteil an eine funktionierende Stromquelle angeschlossen.

Nur das mit der LaCie d2 Professional mitgelieferte Netzteil verwenden. Netzteile von anderen –<br>Perstellern und anderen LaCie-Produkten können Ihre d2 Professional beschädigen.

## <span id="page-10-0"></span>Kabel und Anschlüsse

### <span id="page-10-1"></span>**USB-C-Protokolle**

USB ist ein serielles Bussystem und eine Anschlusstechnologie für Peripheriegeräte und Computer. USB-C ist die neueste Variante dieses Standards, die sich durch eine höhere Bandbreite und neue Energiemanagementfunktionen auszeichnet.

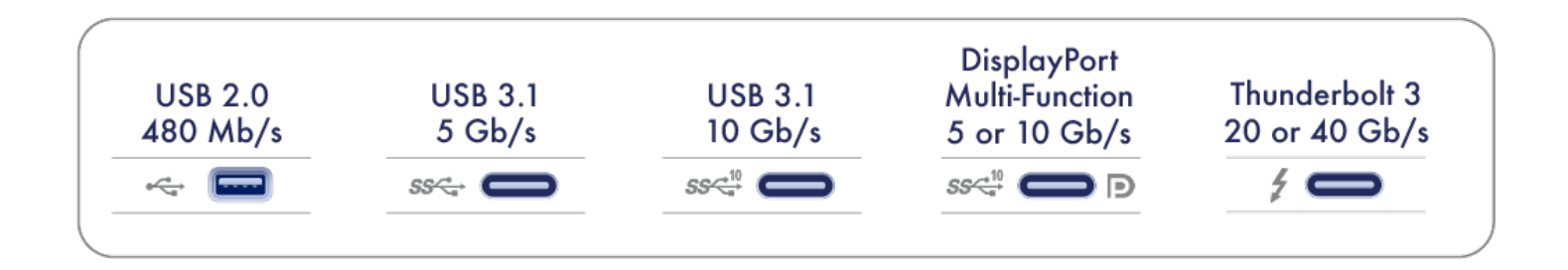

USB-C unterstützt verschiedene Protokolle:

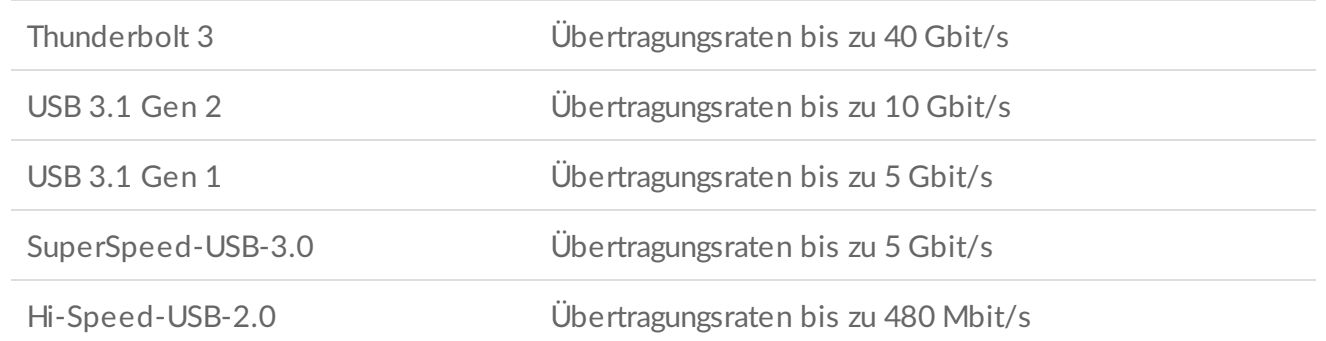

Das Gerät kann an jedem USB-C- oder USB-Typ-A-Anschluss genutzt werden, die Datenübertragungsraten variieren jedoch. Weitere Einzelheiten siehe unten.

#### <span id="page-10-2"></span>**Kabel**

Ihre d2 Professional wird mit zwei Kabeln ausgeliefert, die universelle Kompatibilität mit modernen Computern sicherstellen.

#### <span id="page-10-3"></span>**USB-C-auf-USB-C-Kabel**

Verbinden Sie die d2 Professional über das USB-C-auf-USB-C-Kabel mit einem USB-C-Anschluss (USB 3.1 oder Thunderbolt 3) Ihres Computers, um optimale Datenübertragungsraten zu erreichen.

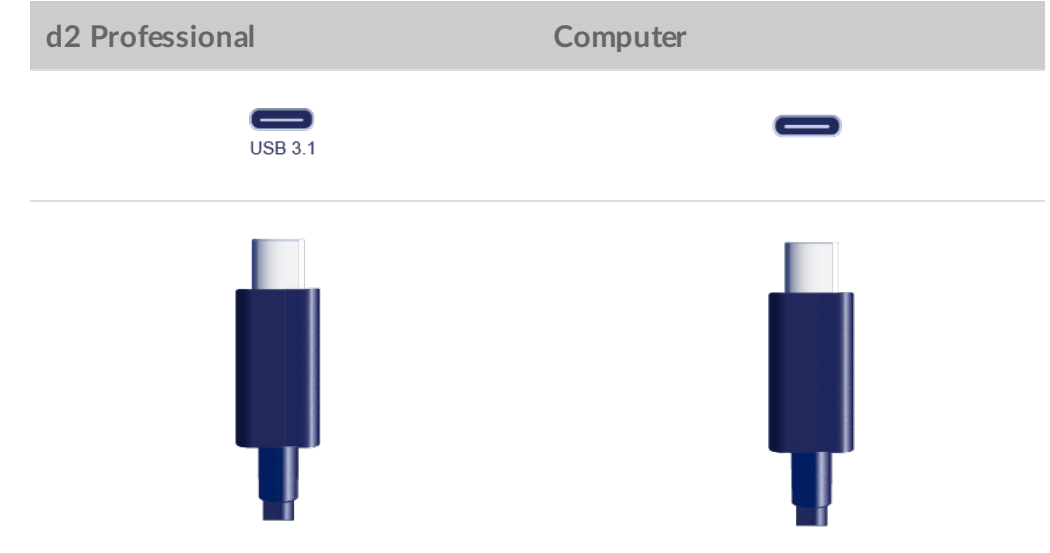

#### <span id="page-11-0"></span>**USB-C-auf-USB-Typ-A-Kabel**

Verbinden Sie die d2 Professional über das USB-C-auf-USB-Typ-A-Kabel mit einem Typ-A-Anschluss (USB 3.0 oder USB 2.0) Ihres Computers.

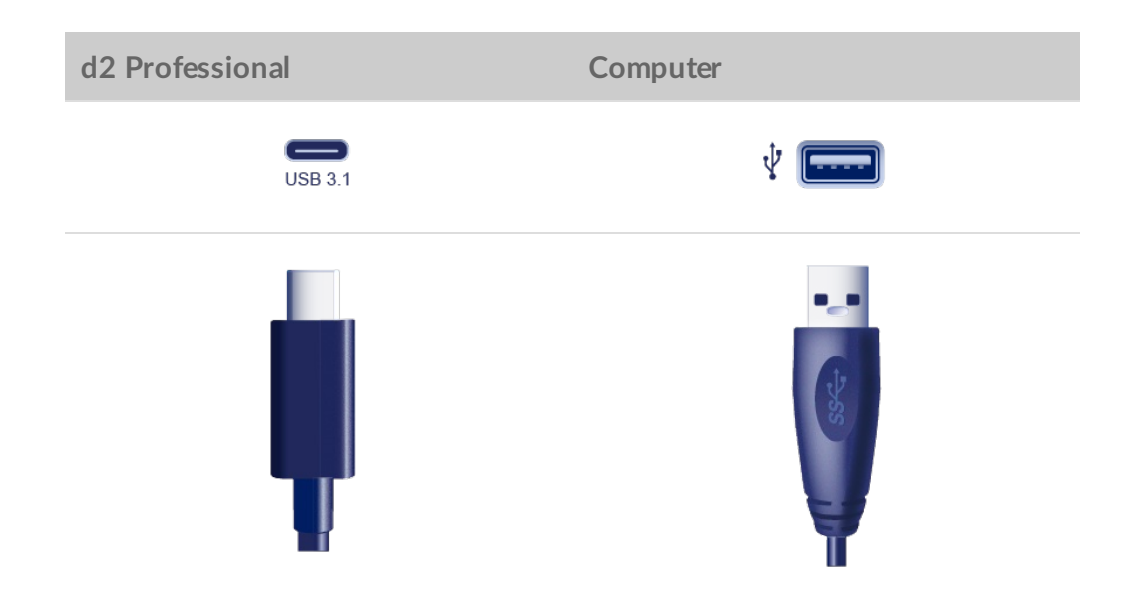

USB-Typ-A-Verbindungen können die folgenden Übertragungsgeschwindigkeiten erreichen:

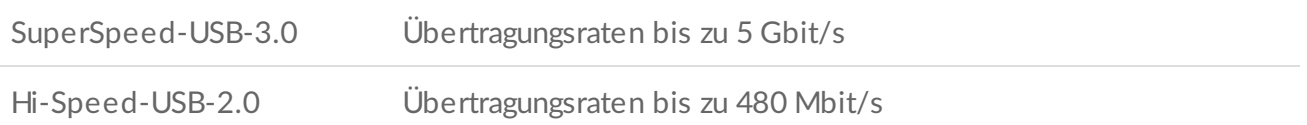

### <span id="page-12-1"></span><span id="page-12-0"></span>**SCHRITT 1 – Anschließen des USB-Kabels**

Überprüfen Sie den USB-Anschluss an Ihrem Computer. Wählen Sie dann das geeignete Kabel zum Anschluss der LaCie d2 Professional aus.

#### <span id="page-12-2"></span>**USB C auf USB C**

Verbinden Sie die d2 Professional über das USB-C-auf-USB-C-Kabel mit einem USB-C-Anschluss (USB 3.1 oder Thunderbolt 3) Ihres Computers, um optimale Datenübertragungsraten zu erreichen.

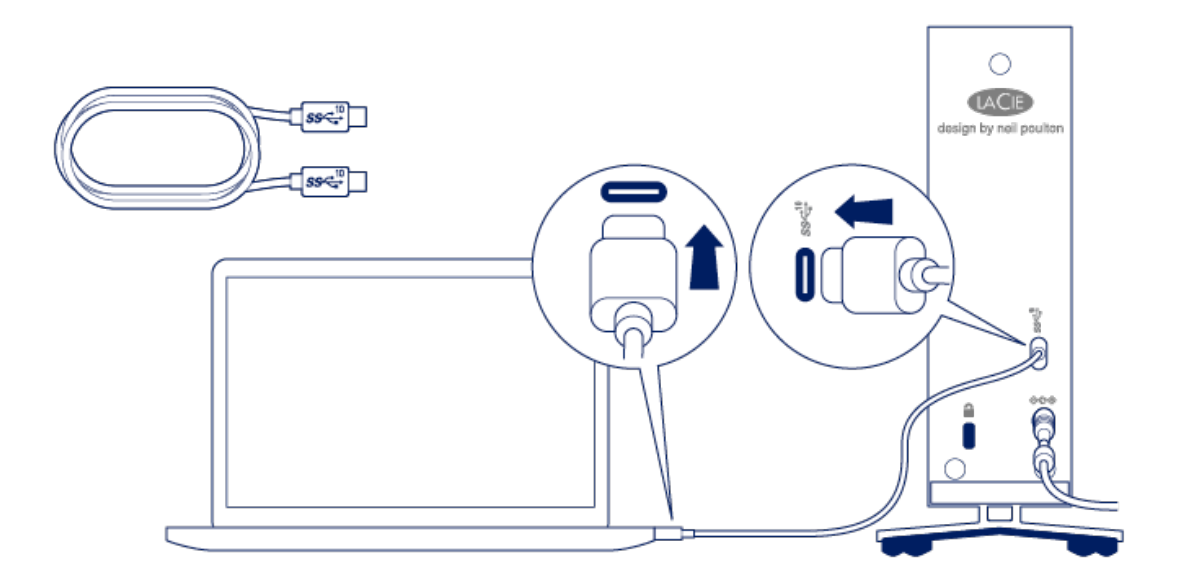

#### <span id="page-12-3"></span>**USB C auf USB Typ A**

Verbinden Sie die d2 Professional über das USB-C-auf-USB-Typ-A-Kabel mit einem Typ-A-Anschluss (USB 3.0 oder USB 2.0) des Computers.

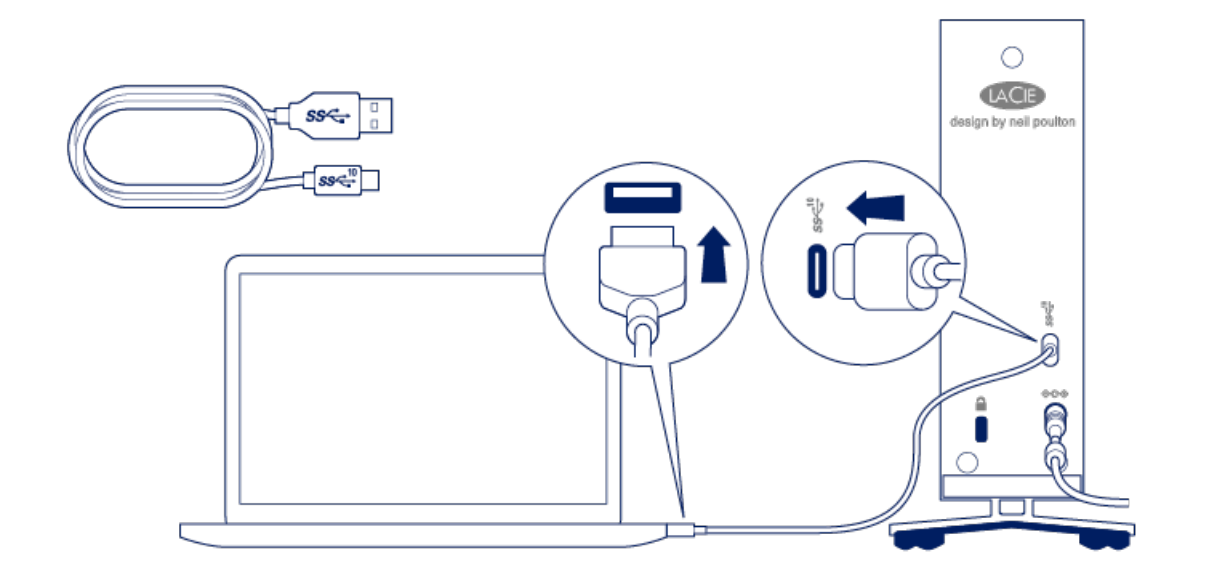

#### <span id="page-13-0"></span>**SCHRITT 2 – Vorbereiten und Anschließen der Stromversorgung**

Die LaCie d2 Professional wird automatisch eingeschaltet, wenn sie an einen eingeschalteten Computer und eine funktionierende Steckdose angeschlossen ist.

Nur das mit der d2 Professional mitgelieferte Netzteil verwenden. Netzteile von anderen –<br>Berstellern und anderen LaCie-Produkten können Ihre d2 Professional beschädigen.

- 1. Drücken Sie auf den Entriegelungsknopf des Netzteils, um die Sicherheitsabdeckung zu entriegeln. Schieben Sie die Abdeckung nach hinten, um sie zu entfernen.
- 2. Platzieren Sie den für Ihren Standort passenden Adapterstecker in der Führung im Netzteil. Schieben Sie ihn zum Verriegeln nach vorne.

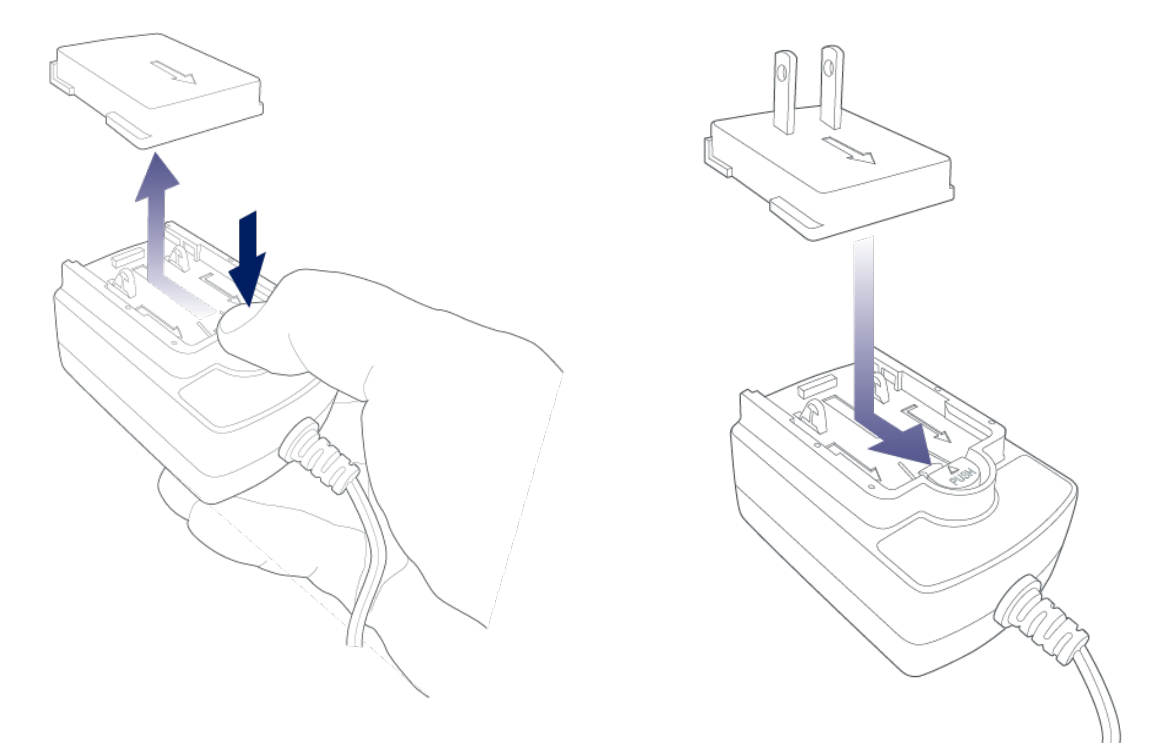

3. Verbinden Sie das Stromkabel mit dem Netzanschluss der d2 Professional und dann mit einer stromführenden Steckdose.

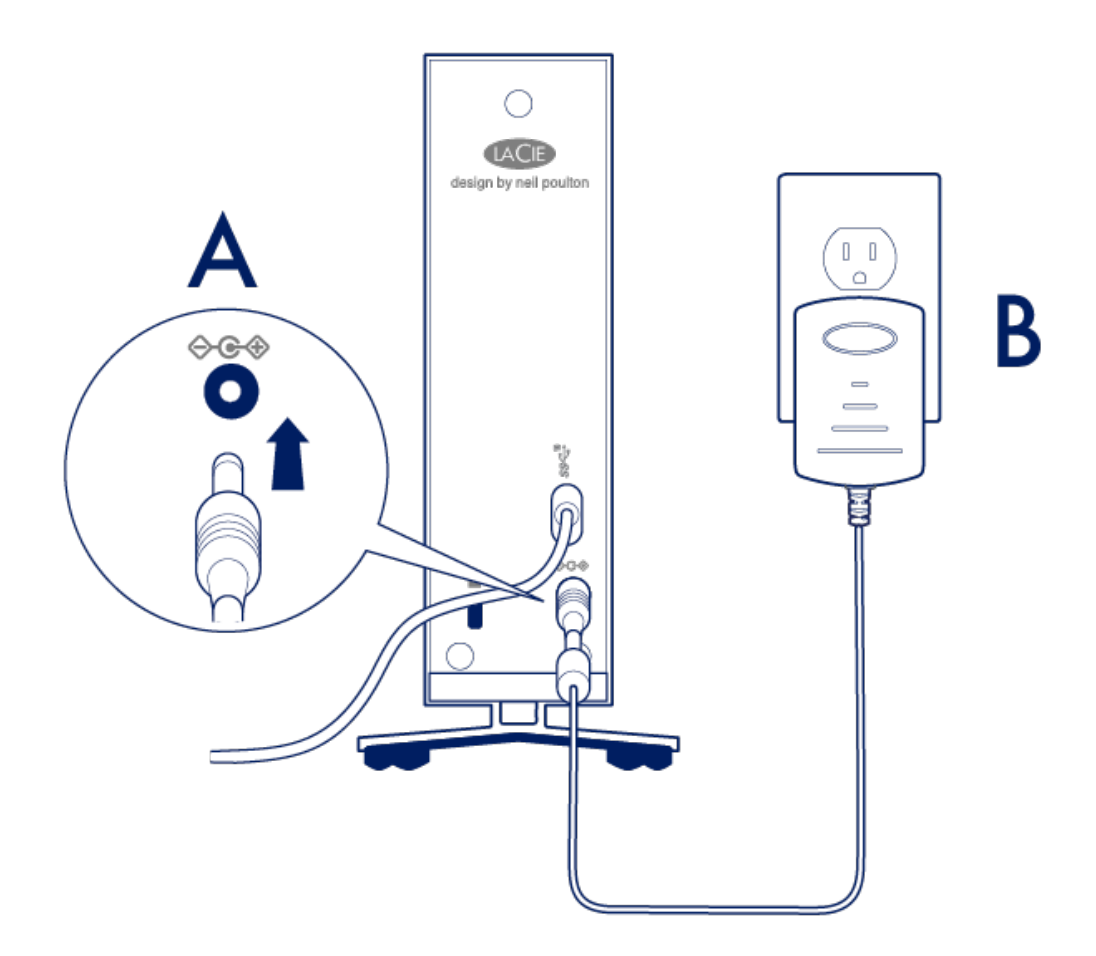

## <span id="page-14-0"></span>**SCHRITT 3 – Einrichten der LaCie d2 Professional**

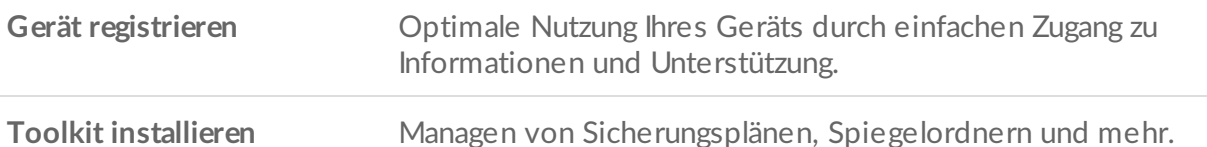

1. Öffnen Sie die LaCie d2 Professional über einen Dateimanager wie Datei-Explorer oder Finder und starten Sie Hier beginnen Win oder Hier beginnen Mac.

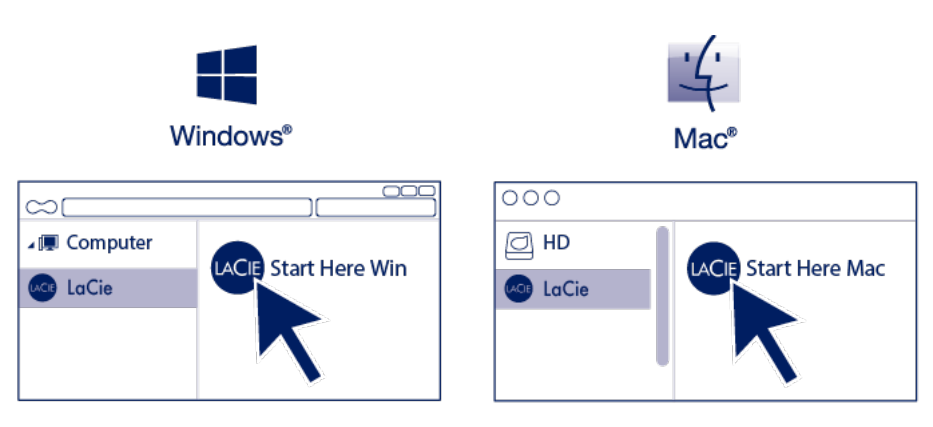

2. Befolgen Sie die Anweisungen auf dem Bildschirm.

Für die Installation des Toolkits ist eine Internetverbindung erforderlich.

#### **Weitere Informationen über Toolkit**

Toolkit stellt nützliche Tools für folgende Zwecke bereit:

- Verwalten von Sicherungsplänen (nur Windows).
- Erstellen von Spiegelungsordnern.
- Optimieren der Festplattenformatierung zur Verwendung mit einem speziellen Betriebssystem.

Näheres zu den Funktionen des Toolkits erfahren Sie im [Toolkit-Handbuch](https://www.lacie.com/manuals/software/toolkit/).

### <span id="page-15-0"></span>**Speicherformat**

Die LaCie d2 Professional ist bereits in exFAT formatiert und dadurch mit Windows- und Mac-Computern kompatibel. Wenn Sie die Festplatte nur mit einem Computertypen nutzen, können Sie den Kopiervorgang von Dateien optimieren, indem Sie die Festplatte im nativen Dateisystem Ihres Betriebssystems formatieren. Optimieren Sie die Festplatte mit einer der folgenden Methoden:

Optimieren Sie das Dateiformat mit Toolkit. Nähere Informationen erhalten Sie im [Benutzerhandbuch](https://www.lacie.com/manuals/software/toolkit/) zum Toolkit.

Formatieren Sie die Festplatte manuell. Weitere Informationen erhalten Sie unter Optionales Formatieren und [Partitionieren.](https://www.lacie.com/de/de/manuals/d2-pro/formatting-and-partitioning/)

#### <span id="page-16-0"></span>**Trennen der Festplatte vom Computer**

Um eine Dateisystembeschädigung zu vermeiden, müssen Sie die Volumes der Festplatte trennen, bevor Sie das [Schnittstellenkabel](https://www.lacie.com/de/de/manuals/d2-pro/safely-remove-lacie-d2-pro/) entfernen. Weitere Informationen erhalten Sie unter Sicheres Trennen der LaCie d2 Professional von Ihrem Computer.

# <span id="page-17-0"></span>Optionales Formatieren und Partitionieren

Die LaCie d2 Professional ist in exFAT formatiert und dadurch mit Windows- und Mac-Computern kompatibel. Nutzen Sie die Festplatte nur mit einem Computertypen, können Sie den Kopiervorgang von Dateien optimieren, indem Sie die Festplatte im nativen Dateisystem für Ihr Betriebssystem formatieren – NTFS für Windows oder HFS+ für Mac. Die Leistung kann auf zwei Wegen optimiert werden:

**Toolkit Optimize** – Formatieren der Festplatte für die optimale Leistung mit wenigen Klicks.

**Manuelle Formatierung** – Formatieren der Festplatte in nicht-nativen Formaten über die Datenträgerverwaltung (Windows) oder das Festplattendienstprogramm (Mac).

#### <span id="page-17-1"></span>**Informationen** über Dateisystemformate

**NTFS** – Das native Dateisystem für Windows. Mac OS kann NTFS-Volumes lesen, aber nicht nativ darauf schreiben.

**Mac OS Extended (HFS+)** – das Mac-eigene Festplattendateisystem. Windows kann mit HFS+ (journaled) formatierte Volumen weder lesen noch darauf schreiben.

**APFS (Apple File System)** – ein Dateisystem von Apple, das für SSDs (Solid State Drives) und Flash-basierte Speichersysteme optimiert ist. Herkömmliche Festplatten (HDDs) können zwar in APFS formatiert werden, doch die Leistung kann gering sein, wenn Dateien auf der Festplatte häufig und intensiv bearbeitet werden (z. B. bei umfangreicher Bearbeitung von Bild-, Video- und Audiodateien).

**exFAT** – mit Mac und Windows kompatibel. exFAT ist kein Journaling-Dateisystem, was bedeutet, dass es anfälliger gegenüber Datenbeschädigungen ist, wenn Fehler auftreten oder die Festplatte nicht ordnungsgemäß vom Computer getrennt wird.

**FAT32** – mit Mac und Windows kompatibel. FAT32 ist ein altes Dateisystem, das für Festplatten mit geringer Speicherkapazität entwickelt wurde und für moderne Festplatten und Betriebssysteme nicht verwendet werden sollte. Eine FAT32-Partition kann maximal 32 GB groß sein, wenn sie mit Windows formatiert wird.

#### <span id="page-17-2"></span>**Auswahl eines Dateisystemformats**

#### **Verwenden Sie NTFS, wenn Sie:**

...das Speichergerät an Windows-Computer anschließen und über keinen Mac auf die Festplatte geschrieben werden soll.

**Verwenden Sie HFS+, wenn Sie:**

...das Speichergerät an Mac-Computer anschließen und die Festplatte über keinen Windows-PC gelesen oder beschrieben werden soll.

**Verwenden Sie exFAT, wenn Sie:**

...die Festplatte sowohl über Mac- als auch Windows-Computer lesen und beschreiben möchten.

**Verwenden Sie FAT32, wenn Sie:**

...das Speichergerät an ältere Windows- und Mac-Computer anschließen. FAT32 wird für moderne Betriebssysteme und Computer nicht empfohlen.

### <span id="page-18-0"></span>**Toolkit Optimize**

Verwenden Sie Toolkit Optimize, um Ihre Festplatte für eine optimale Leistung mit dem nativen Dateiformat Ihres Betriebssystems zu formatieren – NTFS für Windows oder HFS+ für macOS. Die Dateiübertragungsraten können im nativen Format deutlich besser sein.

Beim Formatieren werden alle Daten auf dem Speichergerät gelöscht.LaCie empfiehlt ausdrücklich, dass Sie **eine Sicherung der Daten** auf dem Speichergerät anlegen, bevor Sie die nachfolgenden Schritte durchführen. LaCie ist nicht verantwortlich für Datenverluste, die aus der Formatierung, Partitionierung oder Nutzung eines LaCie-Speichergeräts entstehen. ļ

- 1. Verbinden Sie die LaCie d2 Professional mit Ihrem Computer.
- 2. Öffnen Sie Toolkit.
- 3. Klicken Sie im Hauptmenü auf die d2 Professional.
- 4. Klicken Sie auf die drei Punkte für das Volumen, das Sie optimieren möchten. Ihnen stehen zwei Möglichkeiten zur Verfügung:

**OPTIMIEREN** – Mit nur wenigen Klicks wählt Toolkit das optimale Format für Ihr Computersystem aus und konfiguriert das Volumen für Sie.

**FORMATIEREN** – Öffnet die Datenträgerverwaltung für Ihr Betriebssystem, über die Sie Ihre Festplatte manuell formatieren können. Verwenden Sie diese Option, wenn Sie die Festplatte in nicht-nativen Formaten formatieren möchten.

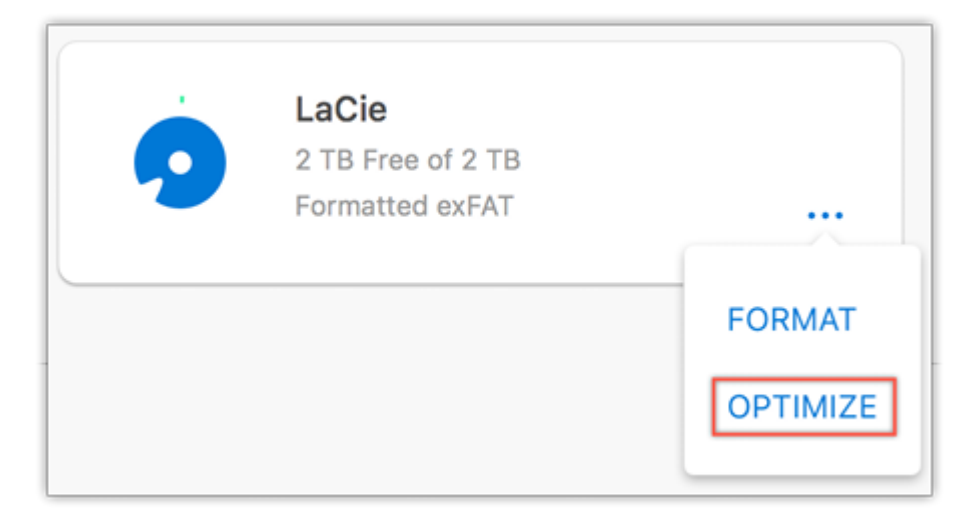

- 5. Klicken Sie auf Optimieren.
- 6. Eine Meldung fordert Sie auf, den Formatierungsvorgang zu bestätigen. Klicken Sie auf Formatieren.

### <span id="page-19-0"></span>**Manuelle Formatierung**

Befolgen Sie die nachfolgenden Schritte zum manuellen Formatieren und Partitionieren eines Speichergeräts.

Beim Formatieren werden alle Daten auf dem Speichergerät gelöscht.LaCie empfiehlt ausdrücklich, dass Sie **eine Sicherung der Daten** auf dem Speichergerät anlegen, bevor Sie die nachfolgenden Schritte durchführen. LaCie ist nicht verantwortlich für Datenverluste, die aus der Formatierung, Partitionierung oder Nutzung eines LaCie-Speichergeräts entstehen. U

#### <span id="page-19-1"></span>**Mac**

A

#### <span id="page-19-2"></span>**macOS Version 10.11 oder höher**

- 1. Öffnen Sie den Finder und wählen Sie Anwendungen > Dienstprogramme > Festplattendienstprogramm.
- 2. Wählen Sie in der Seitenleiste auf der linken Seite die d2 Professional aus.

**macOS 10.13 und höher** – Wählen Sie die Festplatte und nicht nur das Volume aus. Wenn Sie in der Seitenleiste keine zwei Einträge sehen, ändern Sie die Ansicht im Festplattendienstprogramm, um sowohl Festplatte als auch Volumen anzuzeigen. Die Schaltfläche "Ansicht" befindet sich links oben im Fenster des Festplattendienstprogramms. Ändern Sie die Ansicht auf Alle Geräte anzeigen. Diese Funktion wurde erst mit macOS 10.13 eingeführt und ist in den Versionen 10.11 und 10.12 nicht verfügbar.

3. Wählen Sie Erase (Löschen).

 $\overline{\bullet\bullet\bullet}$  $\mathbb{R}$   $\bullet$   $\bullet$   $\bullet$ Hide Sidebar Show Only Volumes Show All Devices

- 4. Ein Dialogfeld wird angezeigt. Geben Sie einen Namen für die Festplatte ein. Dieser Name wird beim Mounten der Festplatte angezeigt.
- 5. Wählen Sie für "Format" OS X Extended Journaled aus.
- 6. Wählen Sie für "Scheme" (Schema) die Option GUID Partition Map (GUID-Partitionstabelle) aus.
- 7. Klicken Sie auf Erase (Löschen).
- 8. Das Festplattendienstprogramm formatiert die Festplatte. Klicken Sie auf Done (Fertig), wenn der Vorgang abgeschlossen ist.

#### <span id="page-20-0"></span>**Windows**

- 1. Vergewissern Sie sich, dass das Speichergerät angeschlossen ist und vom Computer erkannt wurde.
- 2. Geben Sie im Suchfeld diskmgmt.msc ein. Doppelklicken Sie in den Suchergebnissen auf Datenträgerverwaltung.
- 3. Wählen Sie in der Liste mit den Speichergeräten im mittleren Fensterbereich das LaCie-Speichergerät aus.
- 4. Die Partition muss zur Formatierung bereitstehen. Wenn sie bereits formatiert ist, klicken Sie mit der rechten Maustaste auf die Partition und wählen Sie Löschen aus.
- 5. Zum Erstellen einer neuen Partition klicken Sie mit der rechten Maustaste auf das Volume und wählen Sie Neues einfaches Volume aus. Befolgen Sie die Bildschirmanweisungen des Assistenten zur Erstellung eines neuen einfachen Volumes.

## <span id="page-21-0"></span>Sicheres Trennen der LaCie d2 Professional von Ihrem Computer

Bevor Sie die Kabelverbindung eines Speicherlaufwerks trennen, sollten Sie es immer im Betriebssystem sicher entfernen bzw. auswerfen. Der Computer muss letzte Speicher- und Aufräumvorgänge abschließen, bevor das Laufwerk entfernt werden kann. Wenn Sie die Verbindung vorzeitig trennen und nicht zuvor die Funktion zum sicheren Entfernen verwenden, kann es zur Beschädigung von Dateien kommen.

### <span id="page-21-1"></span>**Mac**

Der Mac bietet mehrere Möglichkeiten zum Auswerfen der Festplatte. Nachfolgend werden zwei Optionen beschrieben.

#### <span id="page-21-2"></span>**Auswerfen über das Finder-Fenster**

- 1. Öffnen Sie den Finder.
- 2. Wählen Sie in der Seitenleiste "Geräte" aus und suchen Sie nach dem Gerät, das Sie auswerfen möchten. Klicken Sie auf das Auswerfen-Symbol rechts neben dem Namen der Festplatte.
- 3. Sobald die Festplatte in der Seitenleiste nicht mehr angezeigt wird oder das Finder-Fenster geschlossen wird, können Sie das Festplattenverbindungskabel von Ihrem Mac abziehen.

#### <span id="page-21-3"></span>**Auswerfen über den Schreib?sch**

- 1. Ziehen Sie das Symbol Ihrer Festplatte vom Schreibtisch in den Papierkorb.
- 2. Wenn das Festplattensymbol nicht mehr angezeigt wird, können Sie die Festplatte von Ihrem Mac trennen.

## <span id="page-21-4"></span>**Windows**

Verwenden Sie die Funktion zum sicheren Trennen der Festplatte.

1. Klicken Sie in der Infoleiste von Windows auf das Symbol "Hardware sicher entfernen", um die Geräte anzuzeigen, die ausgeworfen werden können.

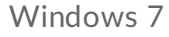

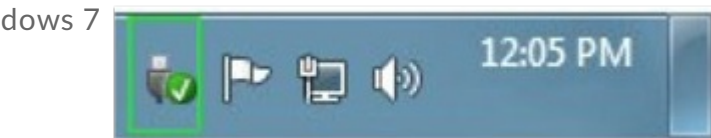

Windows 8 / Windows 10

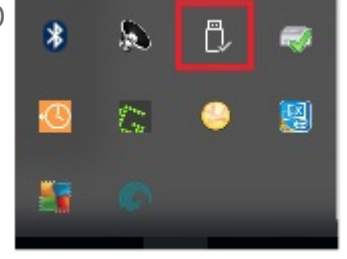

- 2. Wenn Sie das Symbol "Hardware sicher entfernen" nicht finden können, klicken Sie in der Infoleiste auf Ausgeblendete Symbole einblenden, um alle Symbole im Infobereich anzuzeigen.
- 3. Wählen Sie in der Liste das Gerät aus, das Sie auswerfen möchten. Windows zeigt eine Benachrichtigung an, wenn das Gerät sicher entfernt werden kann.
- 4. Trennen Sie die Verbindung der Festplatte zum Computer.

# <span id="page-23-0"></span>Häufig gestellte Fragen

Die nachfolgend aufgeführten häufig gestellten Fragen bieten Hilfestellung beim Einrichten und Verwenden der LaCie-Festplatte. Weitere Unterstützung erhalten Sie unter [www.lacie.com/support/d2-pro](https://www.lacie.com/de/de/support/desktop-storage/d2-professional/).

### <span id="page-23-1"></span>**Festplattensymbol**

Warum wird das [Festplattensymbol](#page-23-7) nicht auf meinem Desktop (Mac) angezeigt?

<span id="page-23-7"></span>Warum wird das [Festplattensymbol](#page-23-8) nicht unter Computer (Windows) angezeigt?

### <span id="page-23-12"></span><span id="page-23-9"></span><span id="page-23-8"></span><span id="page-23-2"></span>**Da[teiübertragungen](#page-23-10)**

<span id="page-23-10"></span>Warum sind meine [Dateiübertragungen](#page-23-13) langsam?

### <span id="page-23-14"></span><span id="page-23-13"></span><span id="page-23-11"></span><span id="page-23-3"></span>**Fe[hlermeldungen](#page-23-14) bei der [Da](#page-23-15)[teiübe](https://www.lacie.com/de/de/manuals/d2-pro/d2-getting-connected/)[rtragung](#page-23-15)**

<span id="page-23-15"></span>Warum wurde eine [Fehlermeldung](#page-23-17) angezeigt, dass die Verbindung zur Festplatte nach dem Aufwachen aus dem Ruhemodus getrennt wurde?

<span id="page-23-17"></span><span id="page-23-16"></span>Warum wurde beim Kopieren auf ein [FAT32-Volume](#page-23-18) eine "Error -50"-Meldung angezeigt?

### <span id="page-23-18"></span><span id="page-23-4"></span>**Verwenden eines USB-Hub für USB-Geräte**

Lässt sich die Festplatte auch an einem USB-Hub [verwenden?](#page-23-19)

## <span id="page-23-19"></span><span id="page-23-5"></span>**Mitgelieferte USB-Kabel**

[Funktioniert](#page-23-20) die Festplatte auch mit einem längeren Kabel?

### <span id="page-23-20"></span><span id="page-23-6"></span>**USB-2.0-Anschlüsse**

<span id="page-23-21"></span>Kann ich den [USB-3.1-Gen-1-Anschluss](#page-23-21) der Festplatte mit dem USB-2.0-Anschluss meines Computers verbinden?

# <span id="page-24-0"></span>Regulatory Compliance

## <span id="page-24-1"></span>**FCC** Declaration of Conformance

This device complies with Part 15 of the FCC Rules. Operation is subject to the following two conditions: (1) this device may not cause harmful interference, and (2) this device must accept any interference received, including interference that may cause undesired operation.

## <span id="page-24-2"></span>**FCC Class A Information**

This equipment has been tested and found to comply with the limits for a Class A digital device, pursuant to Part 15 of the FCC Rules. These limits are designed to provide reasonable protection against harmful interference in a residential installation. This equipment generates, uses and can radiate radio frequency energy and, if not installed and used in accordance with the instructions, may cause harmful interference to radio communications. However, there is no guarantee that interference will not occur in a particular installation.

If this equipment does cause harmful interference to radio or television reception, which can be determined by turning the equipment off and on, the user is encouraged to try to correct the interference by one of the following measures:

- Reorient or relocate the receiving antenna.
- Increase the separation between the equipment and receiver.
- Connect the equipment into an outlet on a circuit different from that to which the receiver is connected.
- Consult the dealer or an experienced radio/TV technician for help.

This device complies with Part 15 of the FCC Rules. Operation is subject to the following two conditions: (1) This device may not cause harmful interference, and (2) this device must accept any interference received, including interference that may cause undesired operation.

## <span id="page-24-3"></span>**FCC** Caution

Any changes or modifications not expressly approved by the party responsible for compliance could void the user's authority to operate this equipment.

## <span id="page-24-4"></span>**Important Note: FCC Radiation Exposure Statement**

This equipment complies with FCC radiation exposure limits set forth for an uncontrolled environment. This equipment should be installed and operated with minimum distance 20cm between the radiator and your

body. This transmitter must not be co-located or operating in conjunction with any other antenna or transmitter. The availability of some specific channels and/or operational frequency bands are country dependent and are firmware programmed at the factory to match the intended destination. The firmware setting is not accessible by the end user.

## <span id="page-25-0"></span>**China/Taiwan RoHS**

#### <span id="page-25-1"></span>**China RoHS 2**

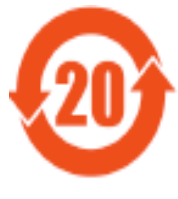

China RoHS 2 refers to the Ministry of Industry and Information Technology Order No. 32, effective July 1, 2016, titled Management Methods for the Restriction of the Use of Hazardous Substances in Electrical and Electronic Products. To comply with China RoHS 2, we determined this product's Environmental Protection Use Period (EPUP) to be 20 years in accordance with the

, SJT 11364-2014.

中国 RoHS 2 是指 2016 年 7 月 1 日起施行的工业和信息化部令第 32 号"电力电子产品限制使用有害 物质管理办法"。为了符合中国 RoHS 2 的要求, 我们根据"电子电气产品有害物质限制使用标识"(SJT 11364-2014) 确定本产品的环保使用期 (EPUP) 为 20 年。

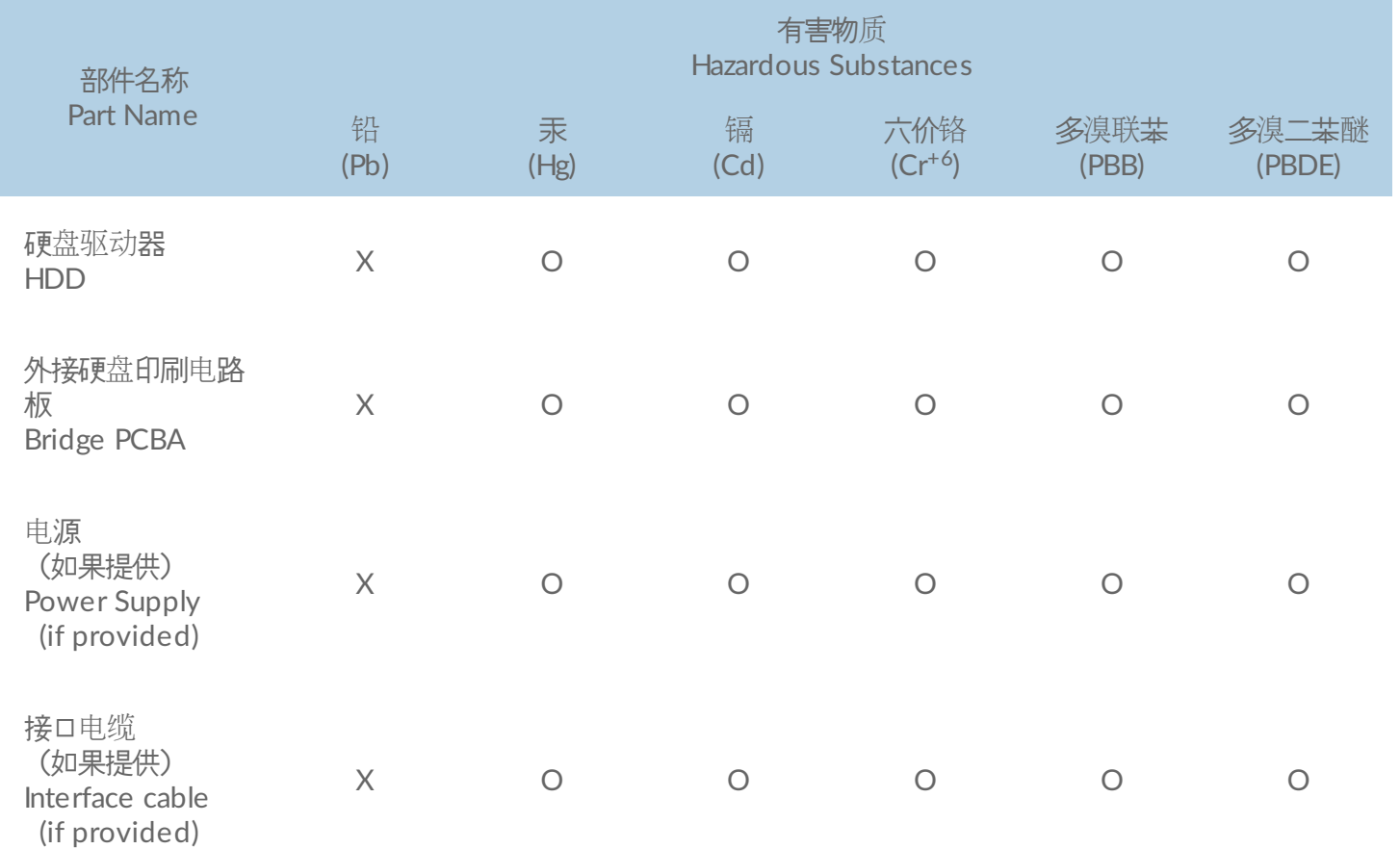

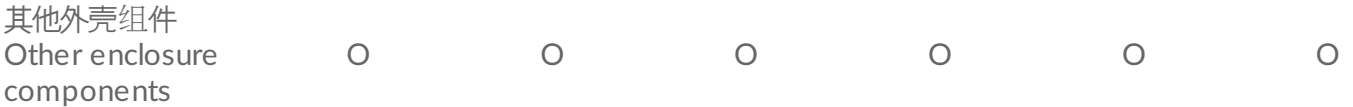

本表格依据 SJ/T 11364 的规定编制。

This table is prepared in accordance with the provisions of SJ/T 11364-2014

- O: 表示该有害物质在该部件所有均质材料中的含量均在 GB/T 26572 规定的限量要求以下。
- O: Indicates that the hazardous substance contained in all of the homogeneous materials for this part is below the limit requirement of GB/T26572.
- X: 表示该有害物质至少在该部件的某一均质材料中的含量超出 GB/T 26572 规定的限量要求。
- X: Indicates that the hazardous substance contained in at least one of the homogeneous materials used for this part is above the limit requirement of GB/T26572.

#### <span id="page-26-0"></span>**Taiwan RoHS**

Taiwan RoHS refers to the Taiwan Bureau of Standards, Metrology and Inspection's (BSMI's) requirements in standard CNS 15663, Guidance to reduction of the restricted chemical substances in electrical and electronic equipment. Beginning on January 1, 2018, Seagate products must comply with the "Marking of presence" requirements in Section 5 of CNS 15663. This product is Taiwan RoHS compliant.

The following table meets the Section 5 "Marking of presence" requirements.

台灣RoHS是指台灣標準局計量檢驗局(BSMI)對標準CNS15663要求的減排電子電氣設備限用化學物質指引。從2018 年1月1日起, Seagate 産品必須符合CNS15663第5節「含有標示」要求。本産品符合台灣RoHS。 下表符合第5節 「含有標示」要求。

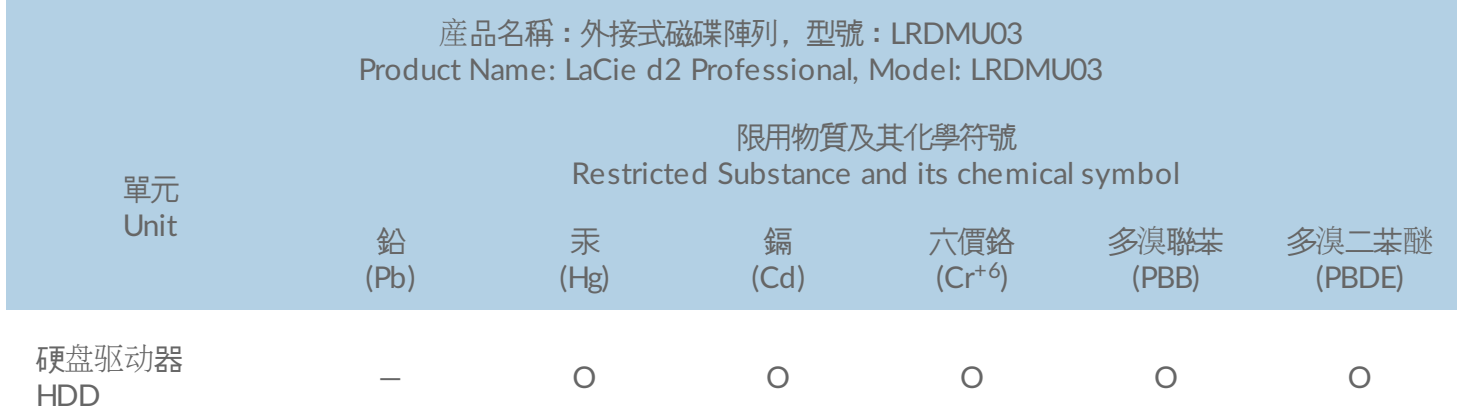

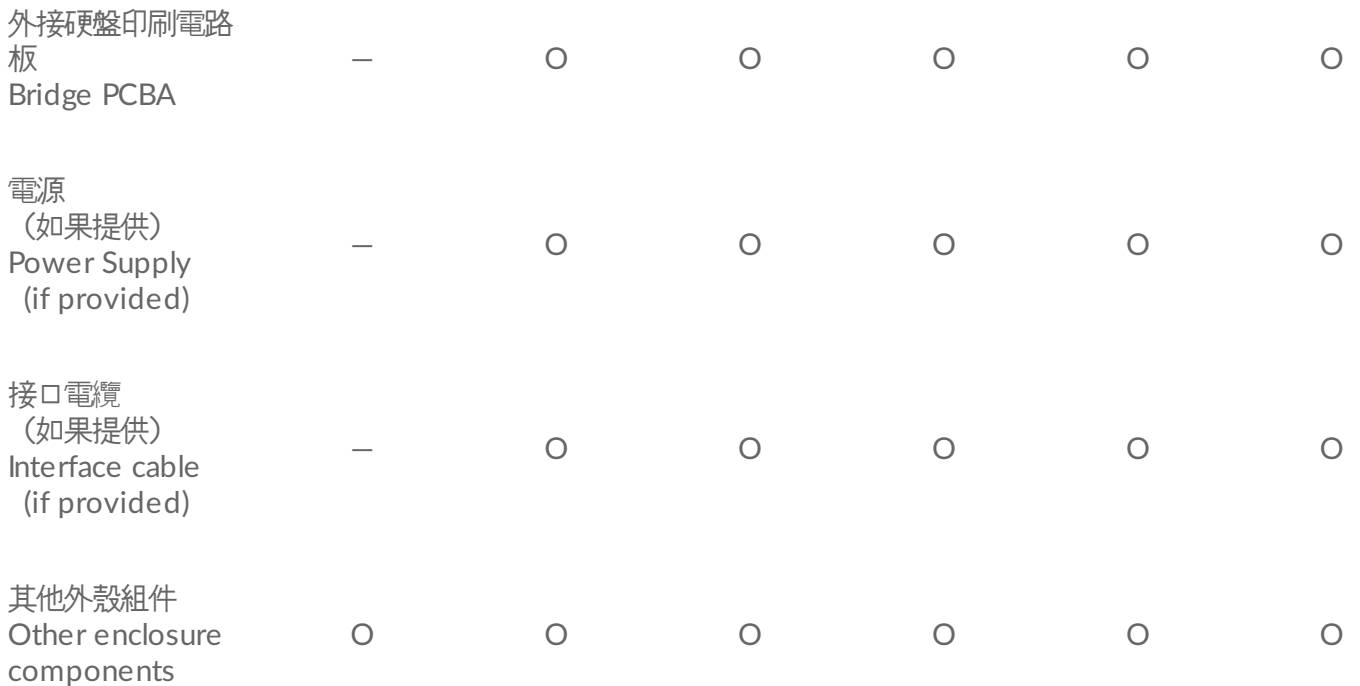

備考 1. "O" 係指該项限用物質之百分比含量未超出百分比含量基準值。

Note 1. "O" indicates that the percentage content of the restricted substance does not exceed the percentage of reference value of presence.

備考 2. "—" 係指該项限用物質為排除項目。

Note 2. "—" indicates that the restricted substance corresponds to the exemption.

### <span id="page-27-0"></span>**Industry Canada**

This device complies with RSS-210 of the Industry Canada Rules. Operation is subject to the following two conditions: (1) This device may not cause harmful interference, and (2) this device must accept any interference received, including interference that may cause undesired operation.

Ce dispositif est conforme à la norme CNR-210 d'Industrie Canada applicable aux appareils radio exempts de licence. Son fonctionnement est sujet aux deux conditions suivantes: (1) le dispositif ne doit pas produire de brouillage préjudiciable, et (2) ce dispositif doit accepter tout brouillage reçu, y compris un brouillage susceptible de provoquer un fonctionnement indésirable.

#### <span id="page-27-1"></span>**Important Note for mobile device use**

**Radiation Exposure Statement:** This equipment complies with IC radiation exposure limits set forth for an uncontrolled environment. This equipment should be installed and operated with minimum distance 20cm between the radiator & your body.

#### <span id="page-28-0"></span>**Note Importante pour l'utilisation de dispositifs mobiles**

#### **Déclaration d'exposition aux radiations:**

Cet équipement est conforme aux limites d'exposition aux rayonnements IC établies pour un environnement non contrôlé. Cet équipement doit être installé et utilisé avec un minimum de 20 cm de distance entre la source de rayonnement et votre corps.

### <span id="page-28-1"></span>**Europe - EU Declaration of Conformity**

This device complies with the essential requirements of the EMC Directive 2004/108/EC. The following test methods have been applied in order to prove presumption of conformity with the essential requirements of the EMC Directive 2004/108/EC:

- EN 60950-1:2006/AC:2011: Information technology equipment Safety Part 1: General requirements
- EN 55022: 2010/AC:2011: Information technology equipment Radio disturbance characteristics Limits and methods of measurement
- EN 55024: 2010: Information technology equipment Immunity characteristics Limits and methods of measurement

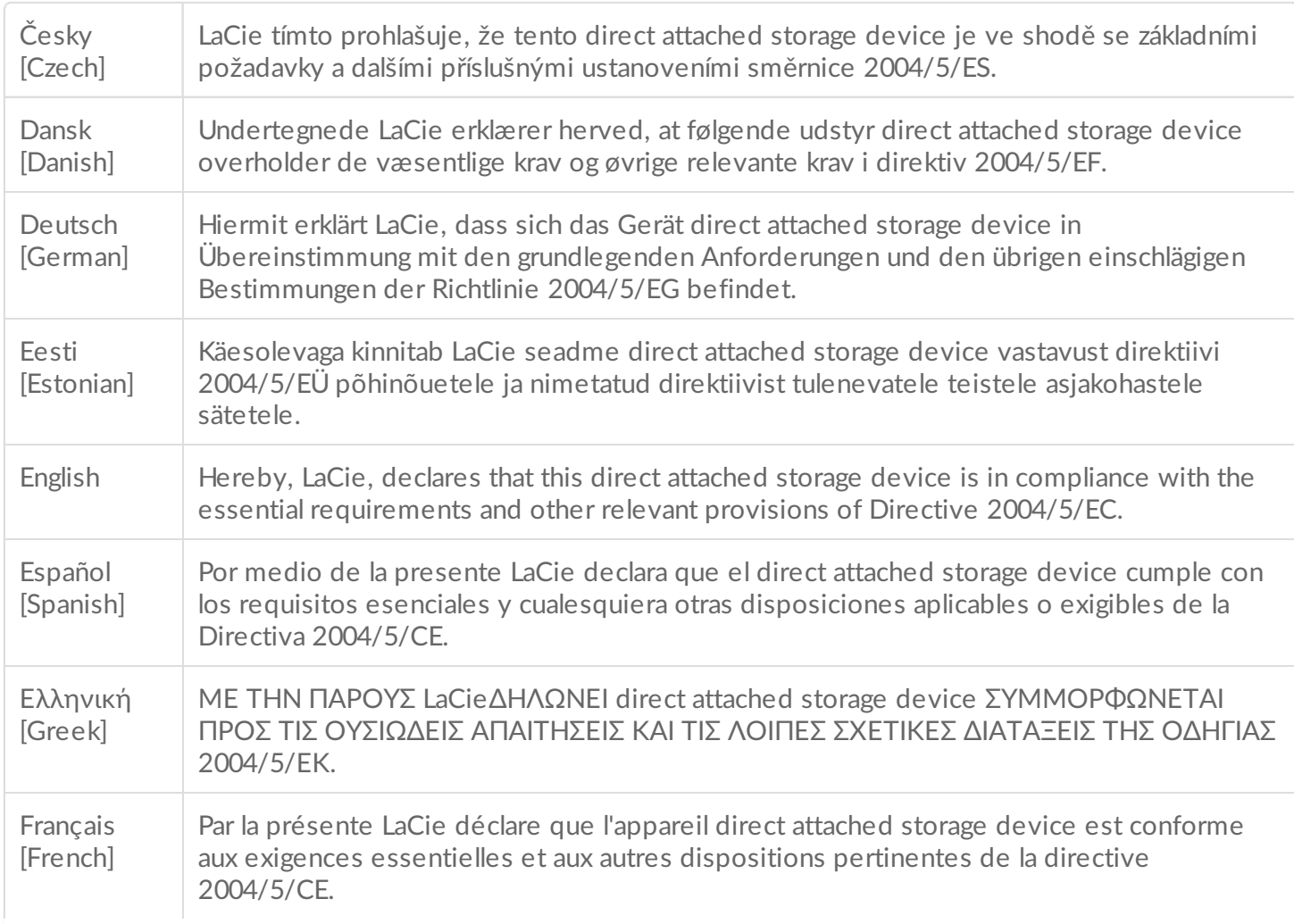

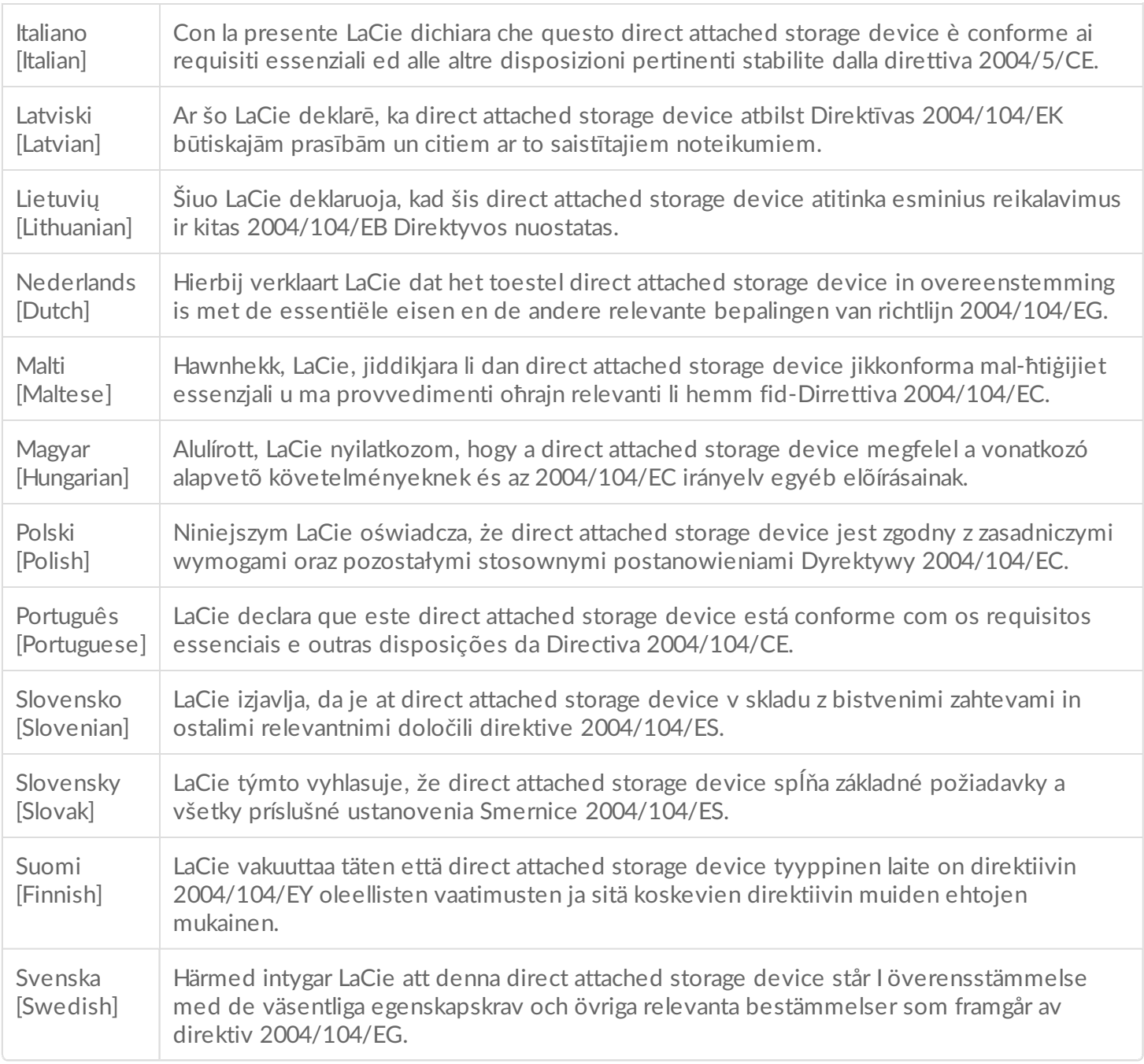

#### <span id="page-29-0"></span>**Power source**

**Caution:** Use the product with the provided power cable only.

Note: To protect your data, always follow the safe removal procedures for your operating<br>existen when disconsective system when disconnecting your product.